**INFOCUS**

# **<sup>C</sup>HAPTER <sup>12</sup> SECTION BREAKS**

By default, Word documents are created with a *single section* and therefore any formatting will be applied to the entire document.

But by inserting *section breaks*, you are able to split a document into two or more sections, which allows you to apply different formatting or page layout to individual sections. This is particularly useful where you want different headers and footers for each section, or you want to change the page orientation for specific pages within a document, for example.

### **In this session you will:**

- $\checkmark$  gain an understanding of section breaks and sections
- $\checkmark$  learn how to insert a next page section break
- $\checkmark$  learn how to insert a continuous section break
- $\checkmark$  learn how to insert an even page section break
- $\checkmark$  learn how to insert an odd page section break.

# **UNDERSTANDING SECTION BREAKS**

*Section breaks* enable you to split a document into several sections, enabling you to apply different formatting and layouts to each *section*. For instance, having two sections in a document enables one section to have portrait orientation and the other to have landscape orientation. There are several types of sections breaks that you can insert depending on the requirements of the document.

### **What is a Section?**

First of all, it is important to understand that page formatting and layout options are applied to the entire document in Microsoft Word, irrespective of whether it consists of one page or one hundred pages. Examples of document-wide formatting and layout options include headers and footers, margins, page orientation and vertical text alignment.

However, consider a situation where you want to change the orientation of a single page to landscape, enabling you to neatly insert a table with thirty columns. Or perhaps you are writing a book? In that case, you will want different headers and/or footers for each chapter.

The way to achieve this is to **section** off each part of the document that requires alternative formatting or layout. By inserting **section breaks**, you create sections and effectively isolate each part of the document and protect it from formatting applied to other sections.

## **Types of Section Breaks**

#### **NEXT PAGE**

As the name implies, a *Next Page* section break will start the section on the next page. You would use this break when the changes you want to apply affect entire pages. For example if you want to: create different headers and footers for different chapters, or if you want to change the page size, orientation or the margins for one or a number of pages, then *Next Page* section breaks are ideal.

#### **CONTINUOUS**

A *Continuous* section break enables you to isolate text within a page and can be used, for instance, to create newspaper-style columns. By default, text on a page is in one column, which spans from the left to the right margin. By inserting two continuous section breaks (one at the beginning of the text you want to isolate and the other at the end) you can apply a multi-column format to the section.

#### **EVEN AND ODD PAGE**

The *Even* and *Odd Page* section breaks are typically used in longer documents and books, such as where headers and footers must mirror each other. For example, you might create a footer for evennumbered pages, where the page number appears on the left side of the page, and an odd page footer for odd-numbered pages, where the page number appears on the right side of the page. Using *Even Page* and *Odd Page section* breaks, you can ensure that the footers appear where they're supposed to.

Use an *Even Page* break when you want the next page to start on an even-numbered page, and use *Odd Page* breaks when you want the next page to start on an odd-numbered page.

#### **NEW COLUMN**

When multiple columns have been used in a document, the *New Column* section break enables you to push text to the next column. For instance, to force a heading that is currently lingering at the bottom of column one to the top of column two, you could insert a *New Column* break at the front of the heading.

# **INSERTING A NEXT PAGE SECTION BREAK**

The *next page* section break is probably the most commonly-used of the section breaks, especially in longer documents. By inserting *next page* section breaks you can control pagination,

as well as isolating and controlling the layout and setup of the pages in each section, such as page numbering, headers and footers, page orientation and the vertical alignment of text.

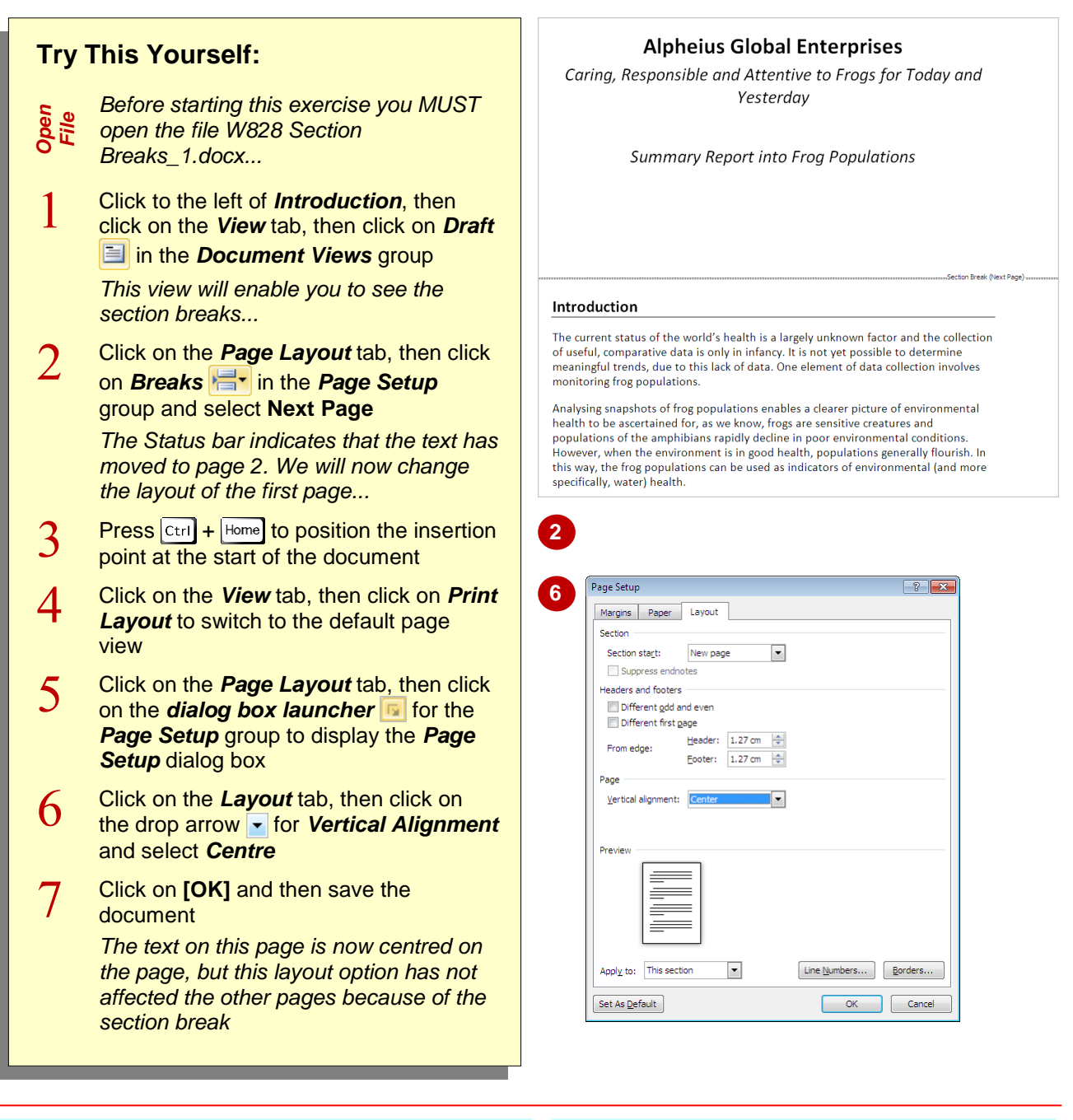

### **For Your Reference…**

### To *insert* a *next page section break*:

- 1. Position the insertion point
- 2. Click on the *Page Layout* tab
- 3. Click on *Breaks* **in the** *Page Setup* group and select **Next Page**

#### **Handy to Know…**

 You can display the section number in the status bar. Right-click on the status bar to display the *Customise Status Bar* menu and select **Section**. This will help you to identify the section where the insertion point is positioned.

# **INSERTING A CONTINUOUS SECTION BREAK**

Unlike the other types of section breaks, a *continuous section break* does not alter the pagination of a document. This section break enables you to isolate text *within a page* and change layout elements such as the number of columns in which the text appears. This might be handy, for instance, when creating a newsletter or flyer.

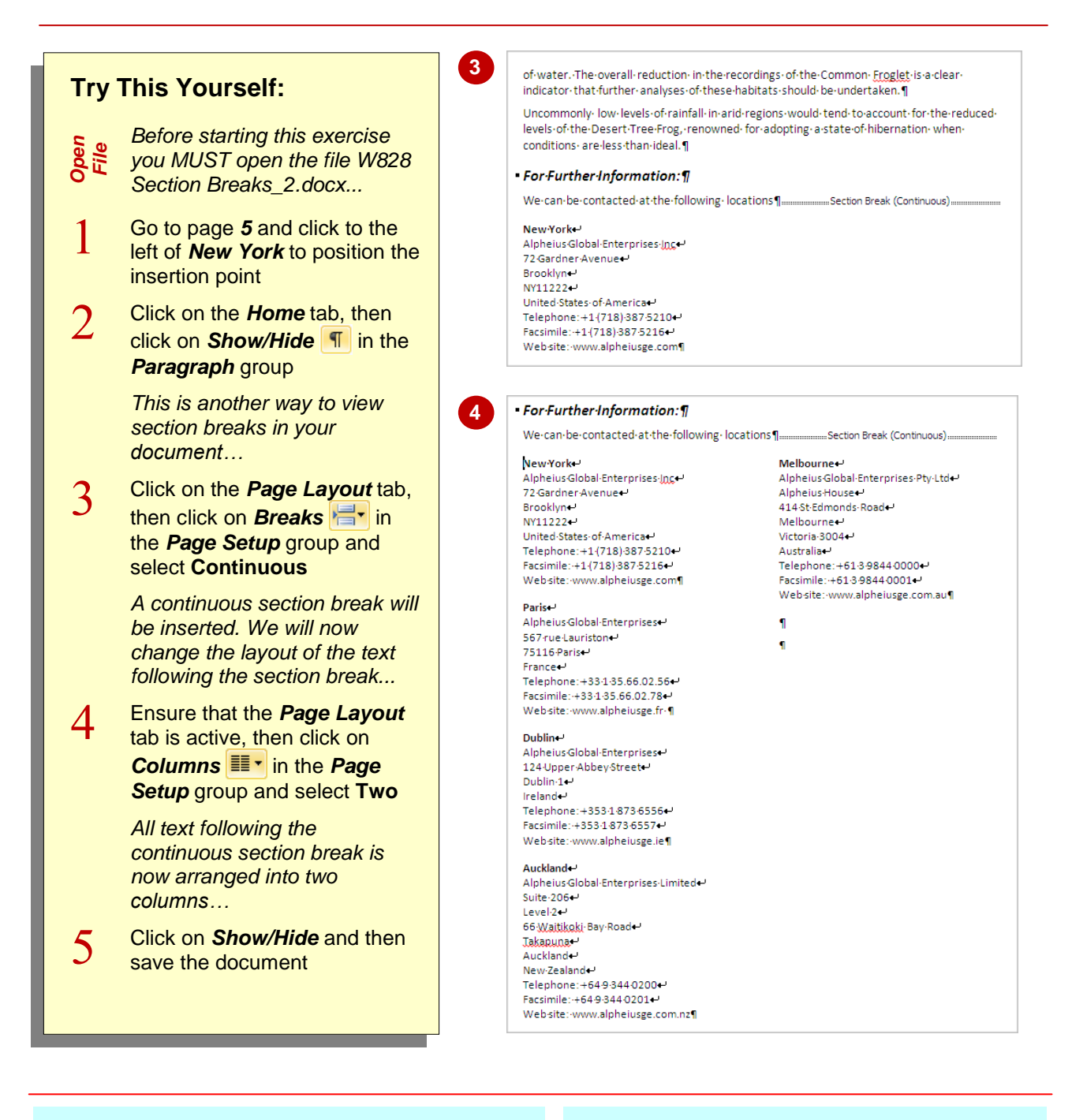

### **For Your Reference…**

#### To *insert* a *continuous section break*:

- 1. Position the insertion point
- 2. Click on the *Page Layout* tab
- 3. Click on **Breaks** in the **Page Setup** group and select **Continuous**

#### **Handy to Know…**

 If you only want to apply columns to specific text in your document, make sure you insert a continuous break immediately after the columnised text as well as at the beginning of the text to be columnised. This will ensure that subsequent text is not columnised.

# **INSERTING AN EVEN PAGE SECTION BREAK**

In long documents such as books and reports, an *even page section break* is a useful feature for controlling pagination. When an *even page section break* is inserted, the first page of that

section will begin on the next even-numbered page. Even page section breaks are also useful for applying different headers and footers to even- and odd-numbered pages.

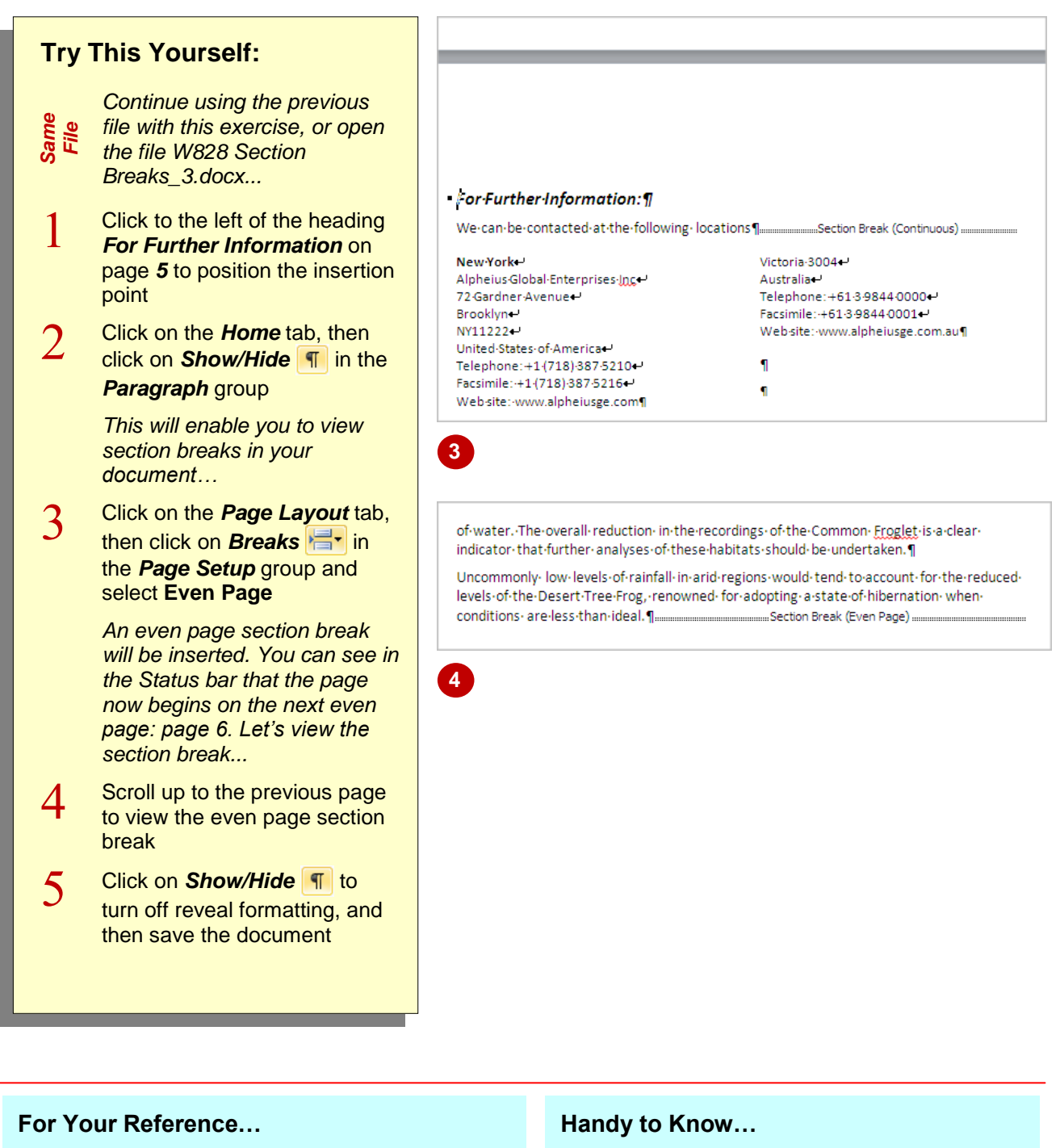

- 1. Position the insertion point
- 2. Click on the *Page Layout* tab
- 3. Click on *Breaks* in the *Page Setup* group and select **Even Page**
- In the example above it would appear that you could have used the *Next Page section break*. However, if pages are inserted before this page, the even page section break will ensure that the page sits on the next *even* page, and Word will insert blank pages if necessary.

# **INSERTING AN ODD PAGE SECTION BREAK**

In long documents such as books and reports, an *odd page section break* is a useful feature for controlling pagination. When an *odd page section break* is inserted, the first page of that

section will begin on the next odd-numbered page. Odd page section breaks are also useful for applying different headers and footers to even- and odd-numbered pages.

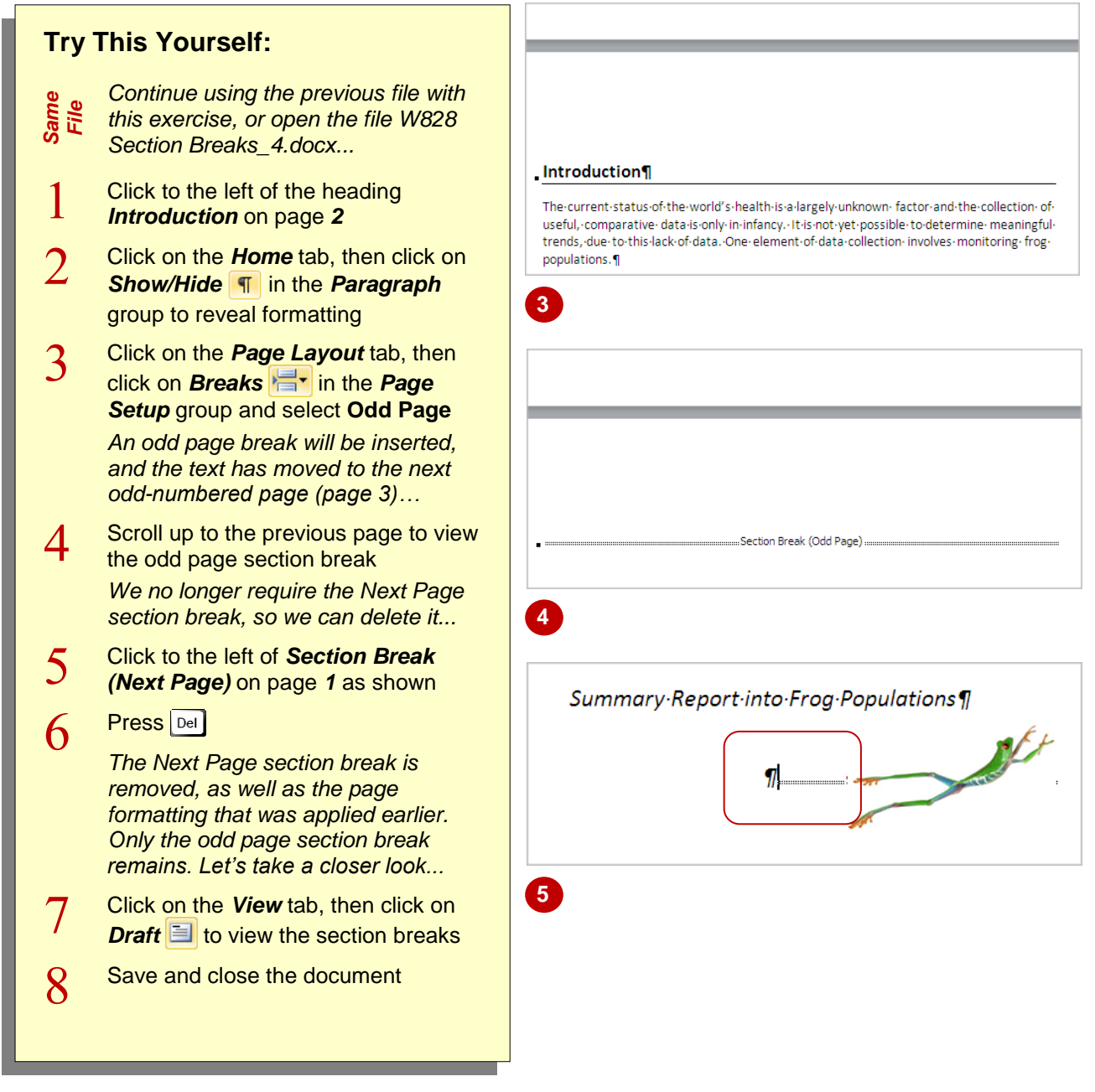

# **For Your Reference…**

To *insert* an *odd page section break*:

- 1. Position the insertion point
- 2. Click on the *Page Layout* tab
- 3. Click on **Breaks in the** *Page Setup* group and select **Odd Page**

#### **Handy to Know…**

 *Print Layout* view does not display any blank pages that have been inserted as a result of inserting odd page and even page section breaks. To view blank pages, click on the *File* tab, then click on *Print* to preview and scroll through the document. Click on the *Home* tab to return to the document.